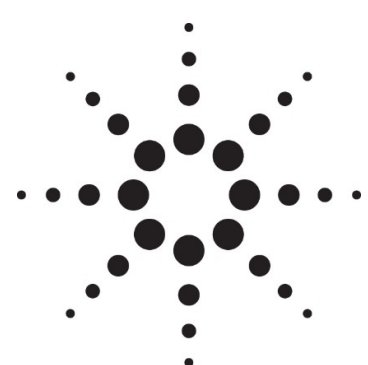

# **ICP Expert Software Installation Instructions**

This document covers:

- Configuring computer power options
- Installing or upgrading ICP Expert software
- Registering your ICP Expert software
- Performing an Instrument and Detector calibration
- Activating the ICP Expert Pro Feature pack

# **Computer power options**

To minimize the risk of data loss, ensure the instrument computer has the Hibernate or Sleep power saving mode turned off.

#### **To do this:**

**1** For Windows 7: Click **Start > Control Panel > Hardware and Sound > Power Options**.

For Windows 10: Right-click Start and then select **Power Options**.

- **2** Select the **Balanced (recommended)** radio button.
- **3** Click **Change plan settings**.
- **4** Select an appropriate setting from the "Put computer to sleep" drop-down menu selection. We strongly recommend selecting **Never**.
- **5** For Windows 7: Click **Apply** then **OK** For Windows 10: Click **Save changes** and then close the window.
- **6** Restart the computer to enable the changes.

# **Installing or Upgrading Software**

#### **To install the software:**

- **1** Log onto the instrument computer with Administrator privileges.
- **2** Insert the application software disk. At the AutoPlay prompt select the **Run ICPExpertSetup.exe** and then click **Yes** at the prompt, if it appears.

**NOTE** If no installation screen appears, run 'ICPExpertSetup.exe' from the DVD directory.

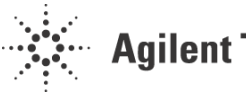

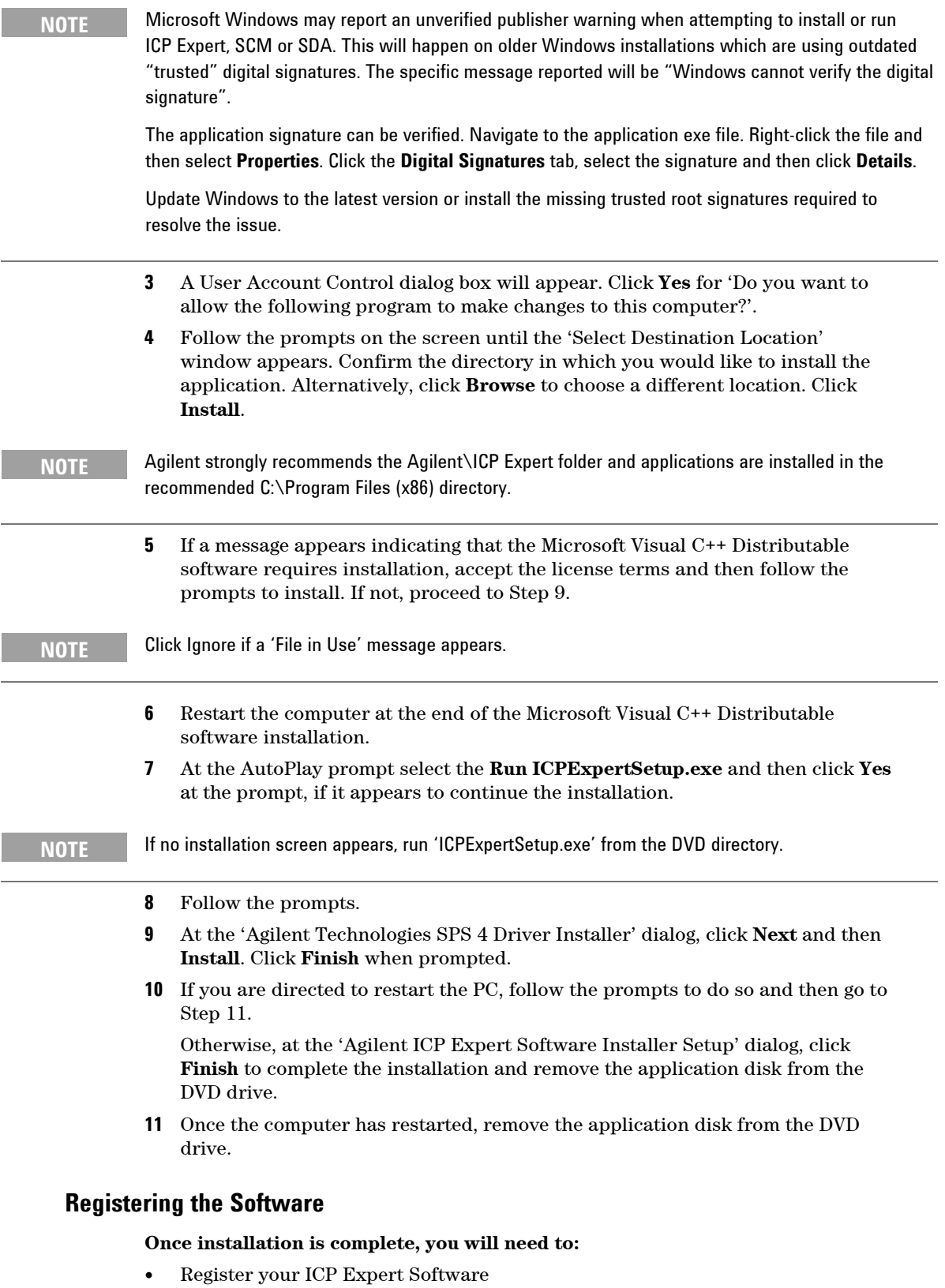

Perform a wavelength calibration and detector calibration

#### **To start and register the ICP Expert software:**

- **1** Double-click the ICP Expert icon on the computer desktop. Click **Allow** if the Microsoft Windows firewall message appears.
- **2** The first time the ICP Expert software is open a Software Registration dialog will appear. Click **Next**. You will need an internet connection.
- **3** Complete the Software Registration, referring to the Help if required.

The Product Key is found on the cover of the Agilent ICP Expert software DVD case which was delivered with the instrument.

- **4** A dialog appears stating 'Your Agilent Software Registration has been successful'**.**
- **5** The application will now open.

#### **Connecting the ICP Expert Software to the 5100 and 5110 ICP-OES**

To connect the ICP Expert software to the ICP-OES instrument, refer to the ICP Expert Help. With ICP Expert open, press F1 on your keyboard to open the Help. Expand **Software > Toolbar > Instrument** for details.

### **Instrument and Detector Calibration**

When the software installation is complete, you *must* perform an instrument and detector calibration (also referred to as wavelength and detector calibration) before initiating any measurements with your instrument. Refer to the Agilent 5100 and 5110 ICP-OES User's Guide or ICP Expert Help for steps on how to perform these calibrations.

### **Accessing the Help**

**NOTE** 

To access the Help files, double-click the ICP Expert Help computer desktop icon, or with the ICP Expert software program open, press F1 on your keyboard, or select the Help button where appropriate.

# **Activating ICP Expert Pro Feature Pack**

Follow these steps if you have purchased the ICP Expert Pro Feature Pack with your ICP Expert software.

If, after installing the ICP Expert Pro Feature Pack software, you are not prompted to re-register your software, then go to the ICP Expert Help > About dialog box to complete the upgrade process.

#### **To activate the ICP Expert Pro Feature Pack:**

- **1** Click on **Help > About ICP Expert**.
- **2** Click **Upgrade**. This will open the software registration page.
- **3** Enter the product registration code for ICP Expert Pro Feature Pack located on the installation DVD cover.
- **4** Restart the ICP Expert software.

*This page is intentionally left blank.* 

This information is subject to change without notice.

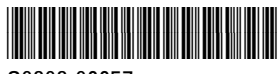

G9292-90057

Part Number: G9292-90057

**© Agilent Technologies, Inc. 2018**

Edition 03/18 Issue 1 Printed in USA Agilent Technologies Australia [M] Pty Ltd 679 Springvale Road Mulgrave, VIC 3170, Australia

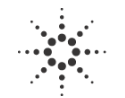

**Example 2** Agilent Technologies